## **UTILISER LES SERVICES DE L'ENT**

Moncollège.Valdoise (Skolengo)

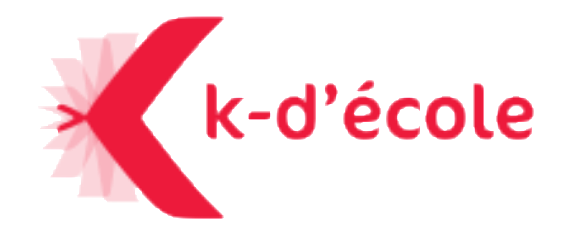

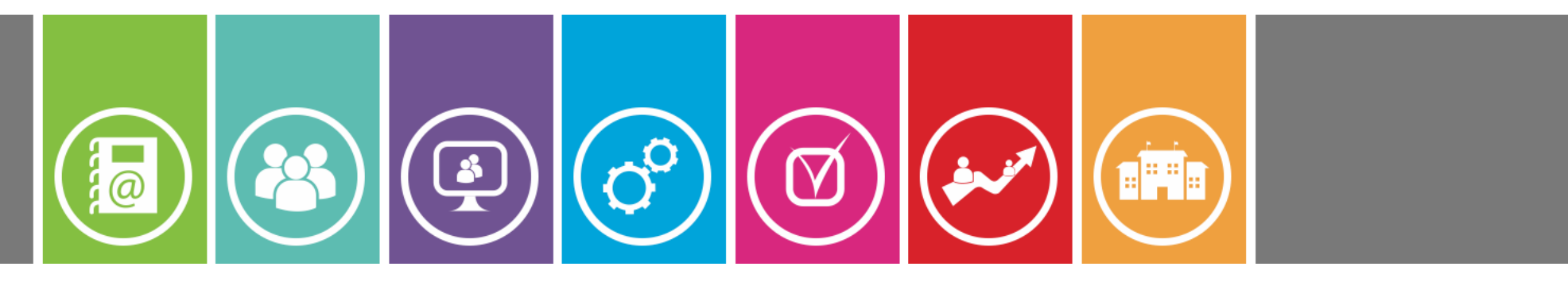

**vendredi 30 août 2019**

*Formateur :*

*[Christian.Dickele@ac-versailles.fr](mailto:amandine.guilloux@ac-versailles.fr)*

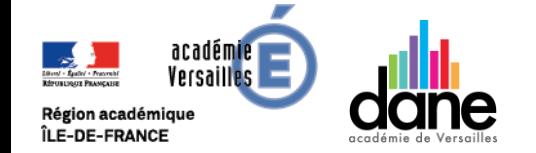

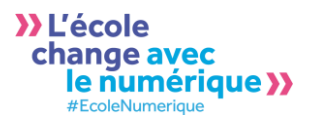

#### SOMMAIRE B  $\bigcirc$ **fo**

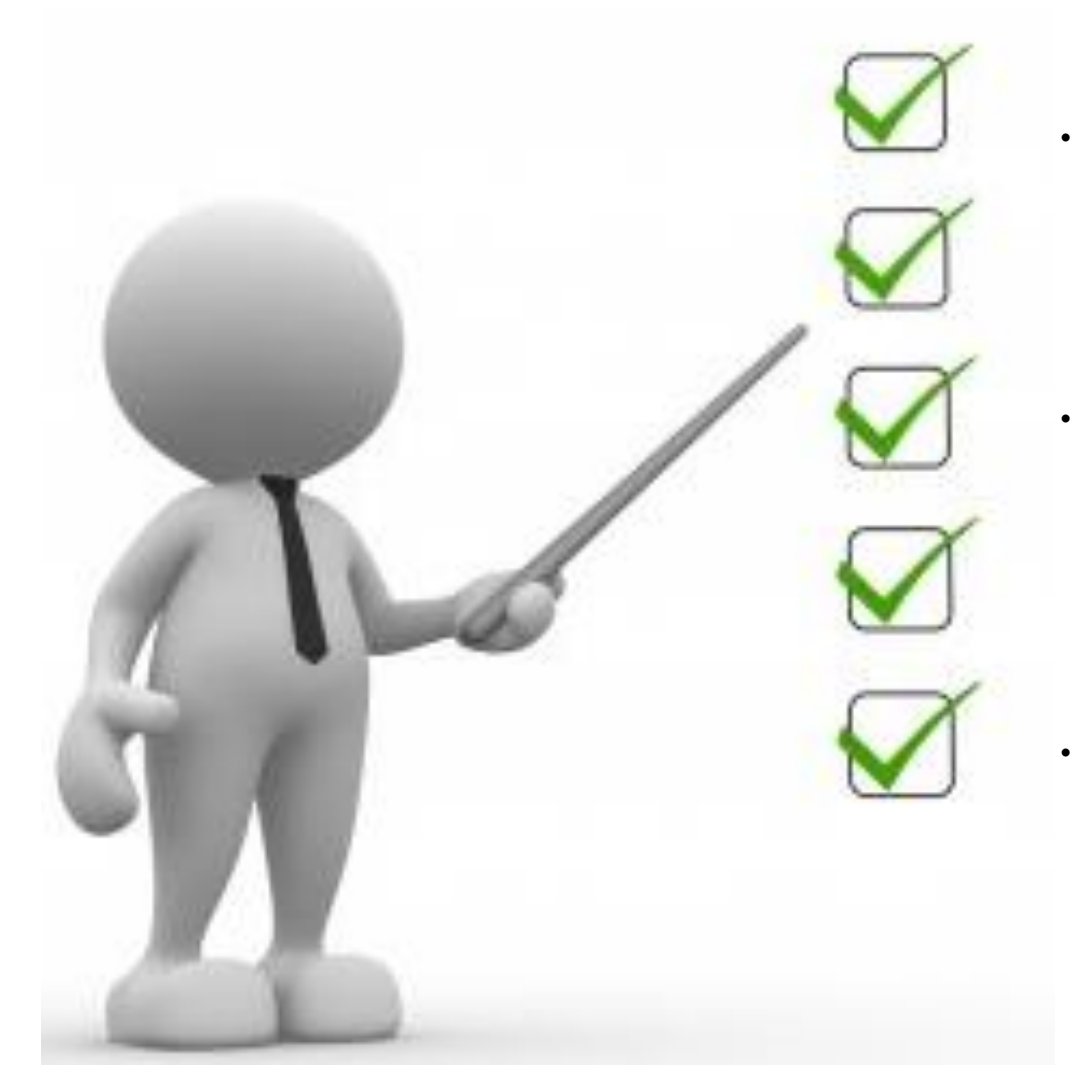

• Objectifs de la formation

• Prise en main de l'ENT et de ses modules

• Où trouver de l'aide ?

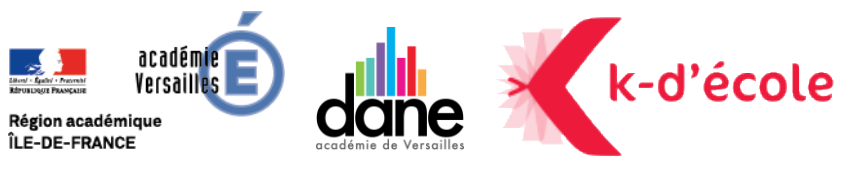

# **OBJECTIFS DE LA FORMATION**

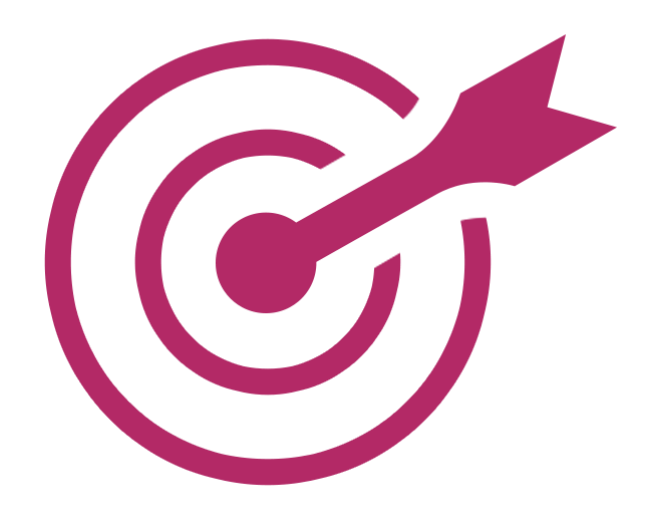

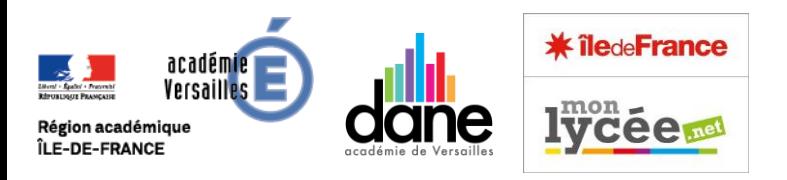

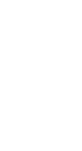

### **OBJECTIFS DE LA**   $(\boxtimes$  $\left(\mathbf{m}\right)$ **FORMATION**

- Former la communauté éducative aux différents services de l'ENT.
- S'approprier les outils de l'ENT.

 $\circledcirc$ 

 $\left(\begin{matrix} \bullet \\ \bullet \end{matrix}\right)$ 

**fal** 

- Développer des usages pédagogiques.
- Partager et utiliser des ressources numériques.
- Encourager le travail en groupe.

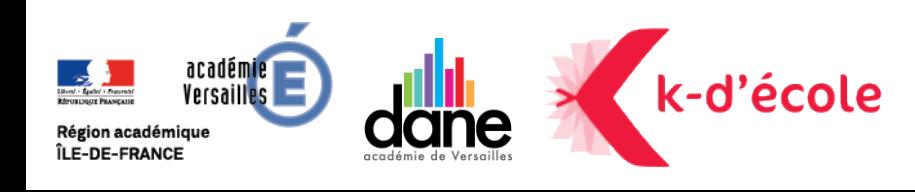

# **PRISE EN MAIN DE L'ENT & DE SES MODULES**k-d'école

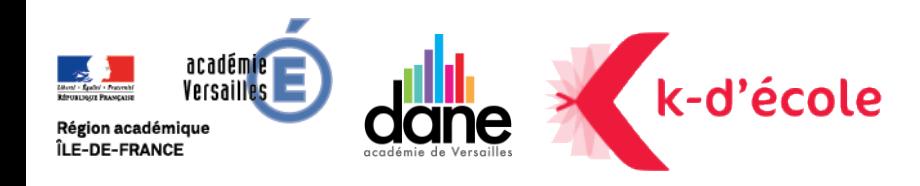

### LES COMPTES  $\bigcirc$   $\bigcirc$   $\bigcirc$   $\bigcirc$   $\bigcirc$   $\bigcirc$   $\bigcirc$

Pour les enseignants : *Réception d'un mail sur l'adresse de messagerie académique*

Le reste de la communauté éducative : *Distribution des comptes par l'établissement au début de l'année scolaire* 

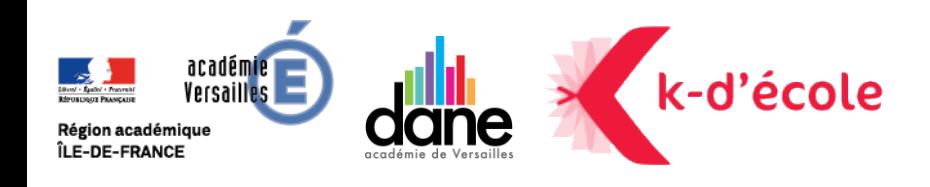

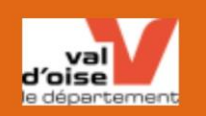

Bonjour.

Veuillez trouver ci-dessous l'identifiant pour vous connecter à votre ENT Mon Collège en Val d'Oise :

**Identifiant ENT:** 

À réception de ce message, vous disposez de 60 jours pour initialiser votre mot de passe (ce lien vous dirige vers le site de votre établissement en mode connecté).

Si vous rencontrez des difficultés pour vous connecter, contactez votre administrateur auprès de votre établissement.

Cordialement,

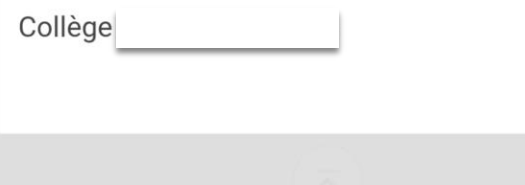

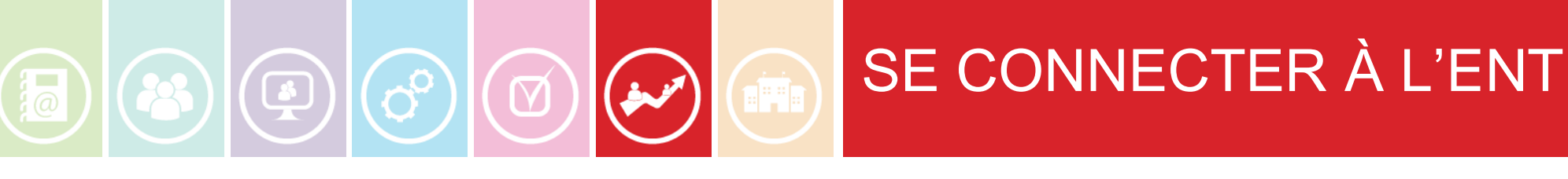

### Se rendre sur le site :

### <https://www.moncollege.valdoise.fr/>

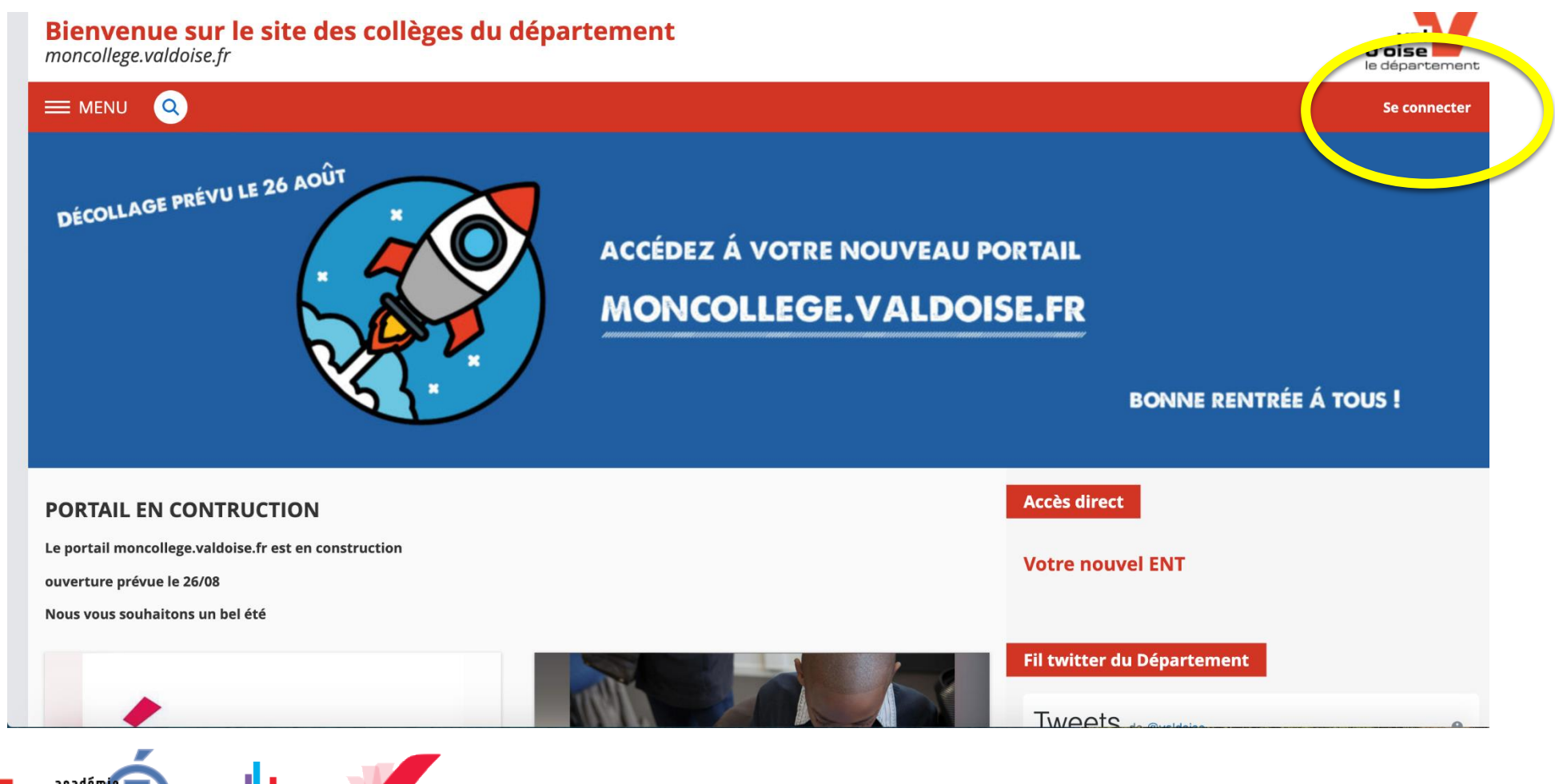

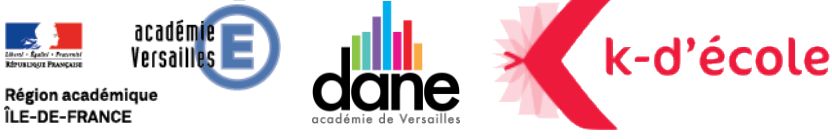

### QUE FAIRE AVEC L'ENT ?

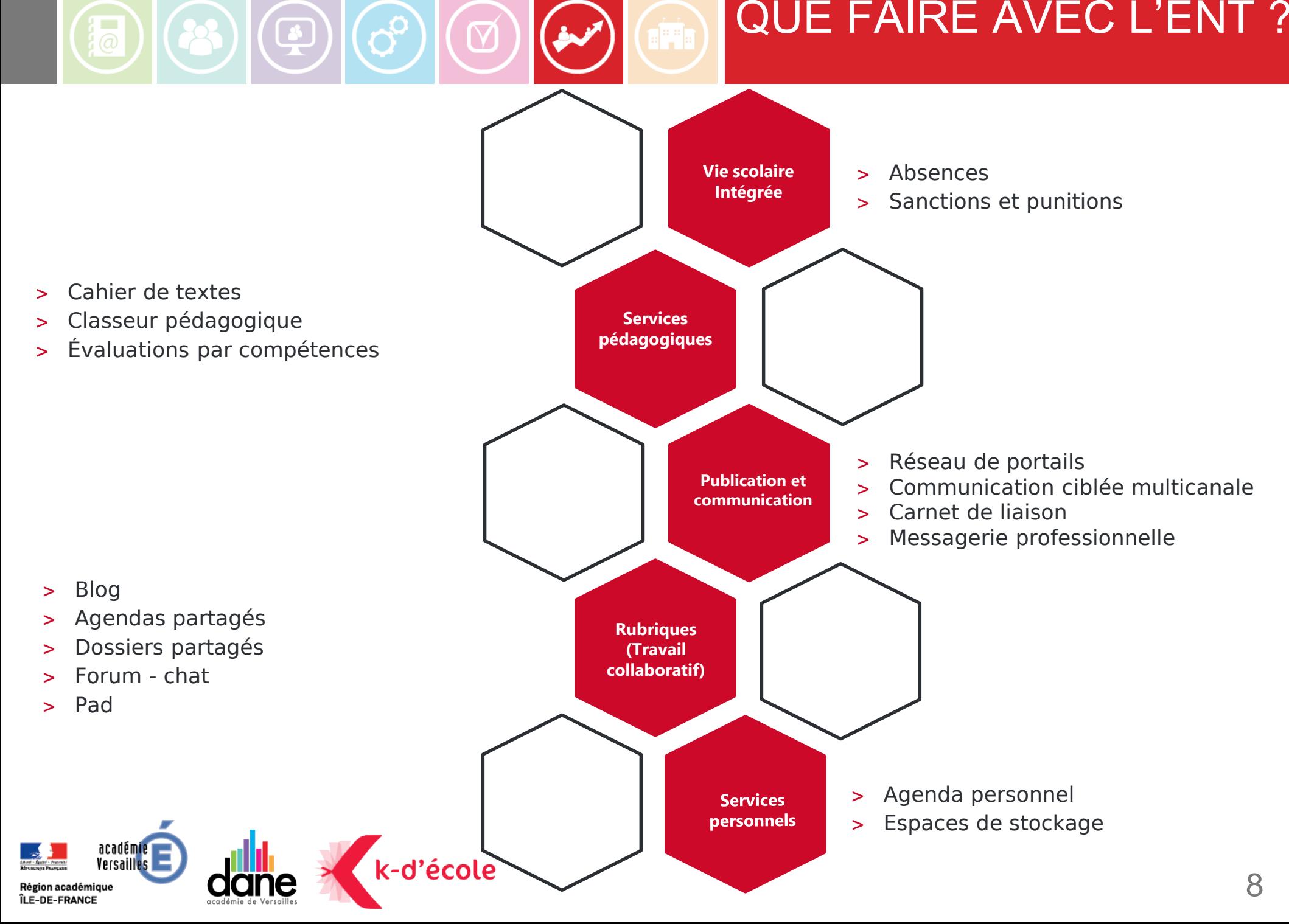

 $\textcolor{blue}{\textbf{B}}\textcolor{blue}{\textbf{B}}\textcolor{$ 

### PRISE EN MAIN DE L'ENT

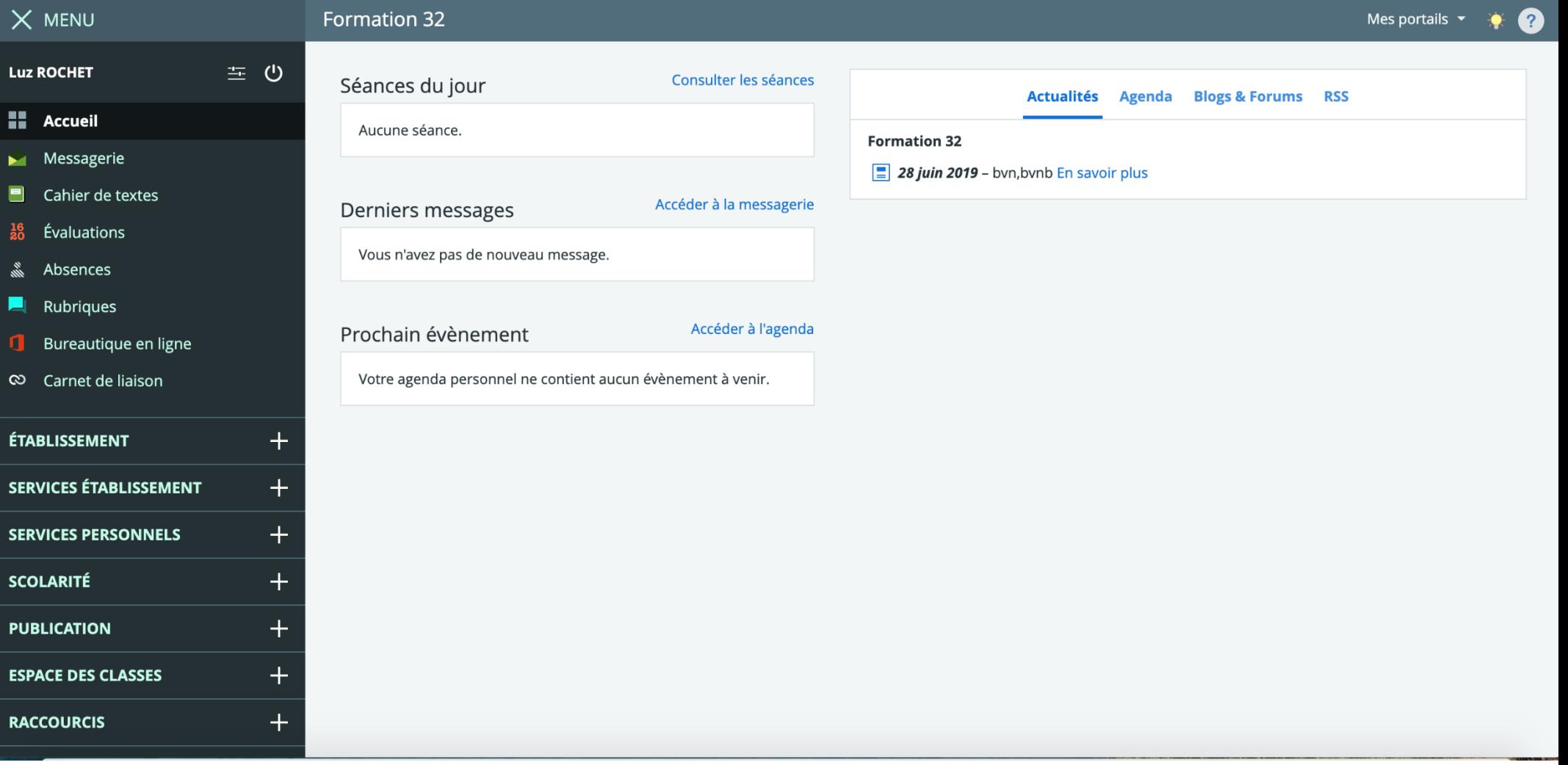

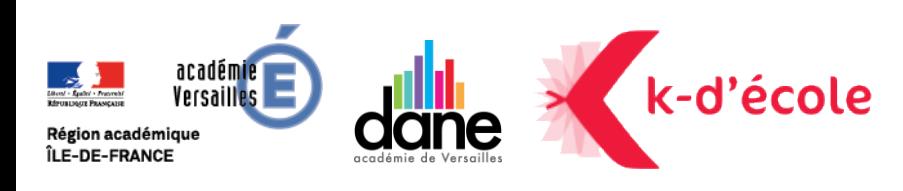

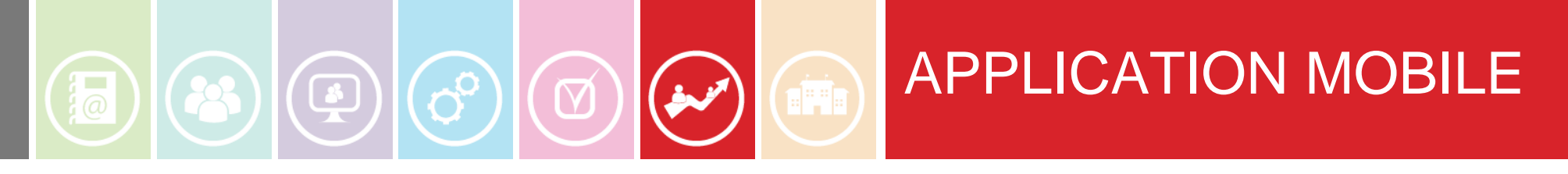

Les fonctionnalités disponibles

L'appel EDT Dernières actualités de l'établissement

Communiquer (mails)

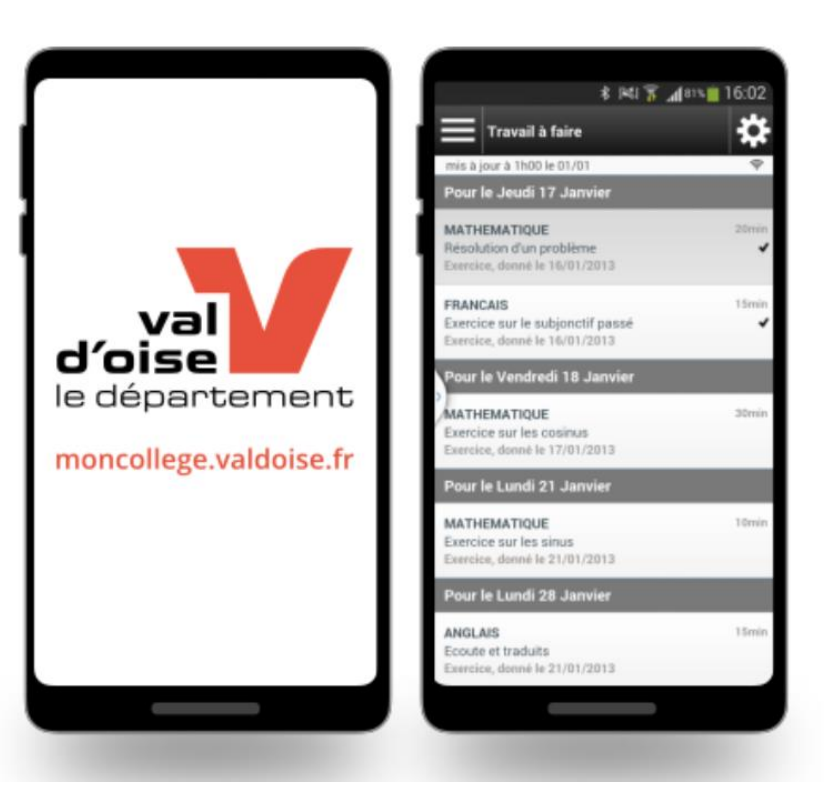

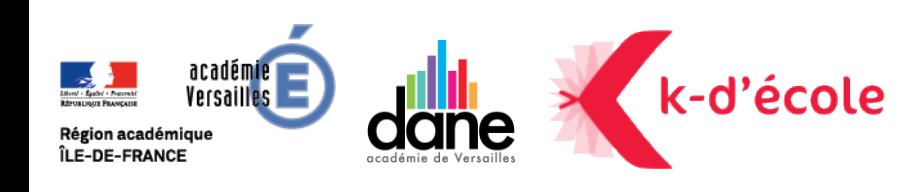

:

### APPLICATION MOBILE

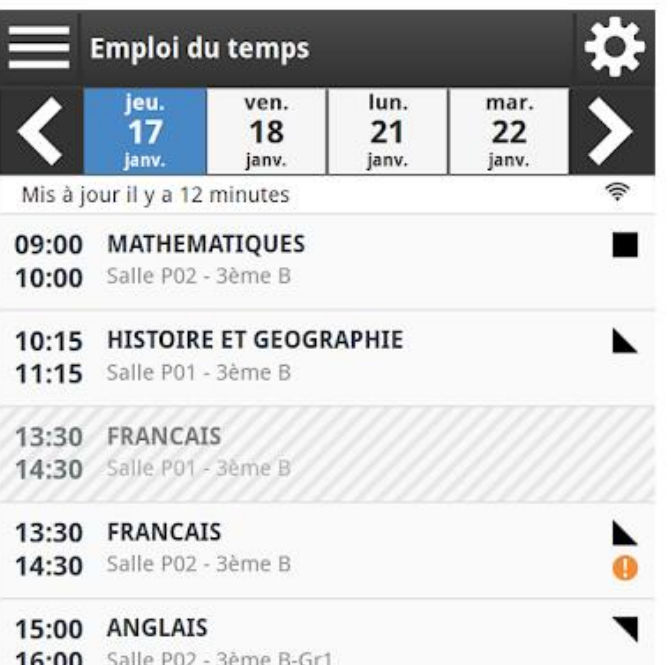

 $|\mathbf{a})|(\mathbf{B})|(\mathbf{B})$ 

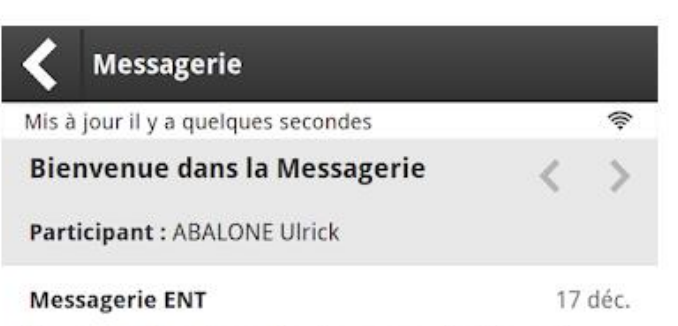

#### Bienvenue dans le service de messagerie interne à l'Environnement Numérique de Travail (E.N.T.)

Vous disposez désormais d'une messagerie privée et sécurisée ; communiquer au sein de votre ENT devient simple et rapide.

#### **o Utilisez une messagerie qui vous assure** confidentialité et sécurité

Etablie sur des principes collaboratifs, la messagerie interne de l'ENT met en avant le principe de discussions à plusieurs au sein desquelles tous les destinataires participent librement. En quelques clics, la création d'une discussion vous permet d'initier des travaux en groupe, de lancer des échanges sur un sujet d'actualité, de solliciter une équipe pour répondre à un questionnaire ou encore définir un créneau de réunion entre collègues. Bien sûr, si vous choisissez un seul destinataire, la discussion devient privée entre vous et votre interlocuteur.

En cas d'abus, tout participant à l'échange peut le signaler d'un simple clic, une procédure de modération se mettant alors automatiquement en place, garantissant ainsi la qualité des échanges et le respect des utilisateurs.

**Sélectionnez vos interlocuteurs simplement et** 

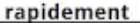

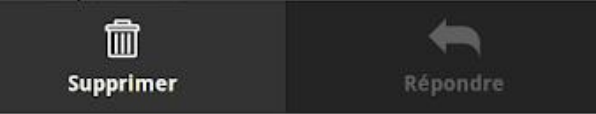

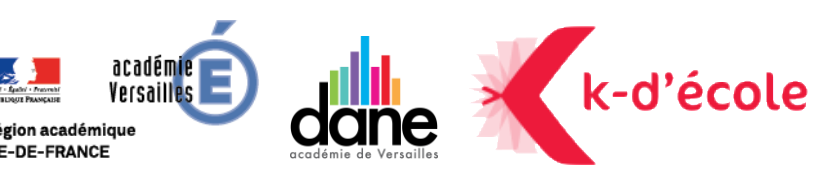

R ÎL

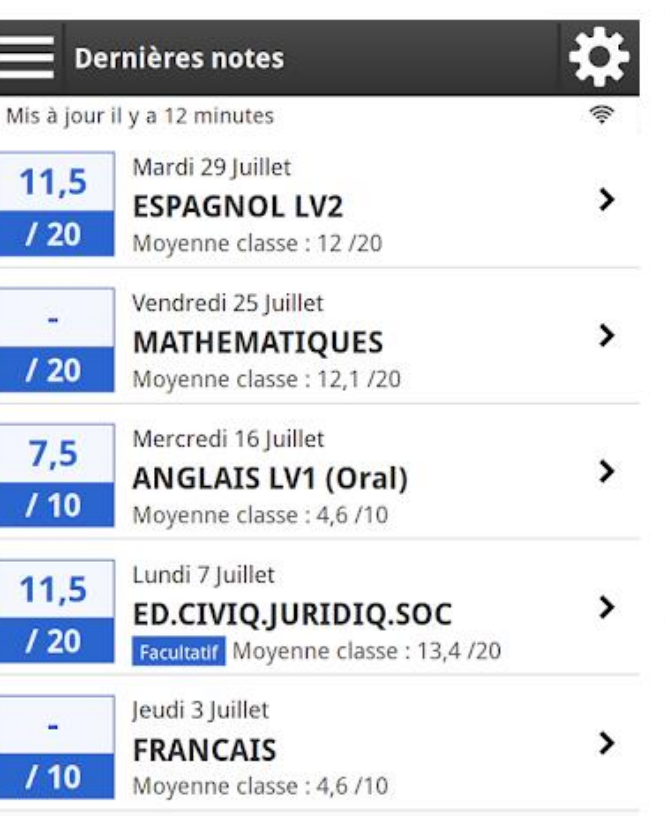

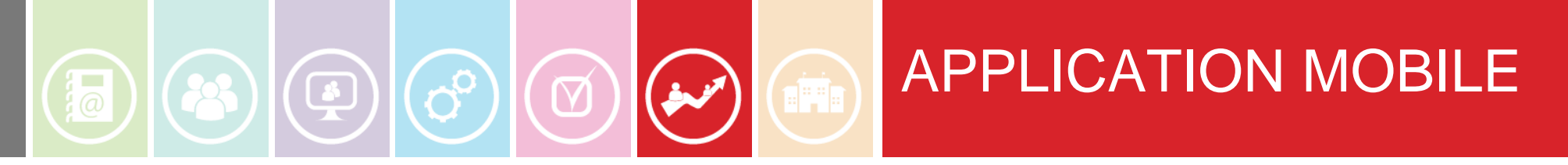

### Pensez à activer l'accès mobile !

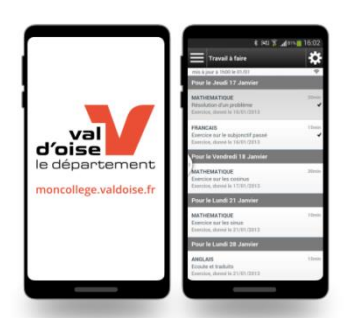

### **Préférences**

**Résumé** Mes préférences **Application mobile** 

#### Activez votre accès mobile en 3 étapes

- 1. Téléchargez l'application Mon Collège Val-d'Oise sur Google Play ou l'App Store
- 2. Revenez sur cette page et cliquez sur «Activer mon accès»
- 3. Entrez l'identifiant et le code d'activation générés dans l'application

#### Activer mon accès

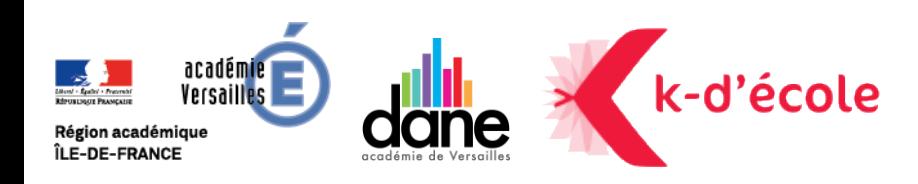

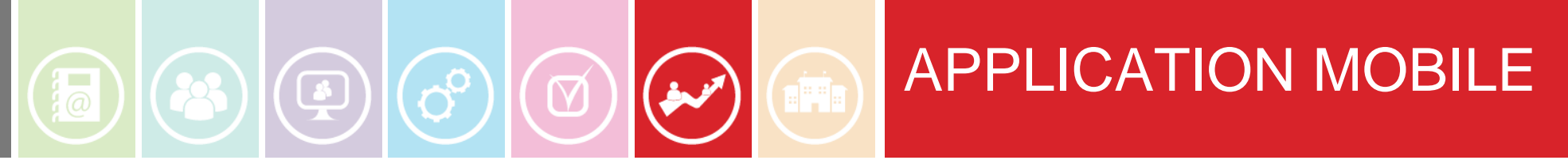

### Pensez à activer l'accès mobile !

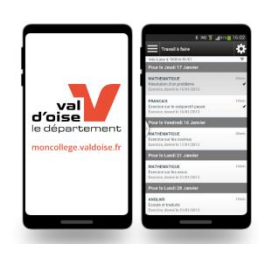

### Préférences

Mes préférences **Application mobile Résumé** 

#### Accès mobile actif

Saisissez votre identifiant mobile et votre code d'activation dans l'application mobile.

#### Votre nouvel accès à l'application mobile est actif

Désactiver mon accès

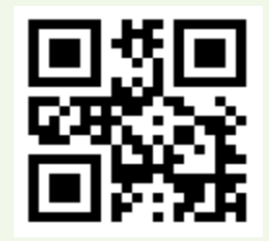

**Identifiant:** rene.rivet **Code d'activation : PRFZJSBTWS** 

Vous avez 5 minutes pour utiliser ce code (expire à 11:36).

Générer un nouveau code d'activation

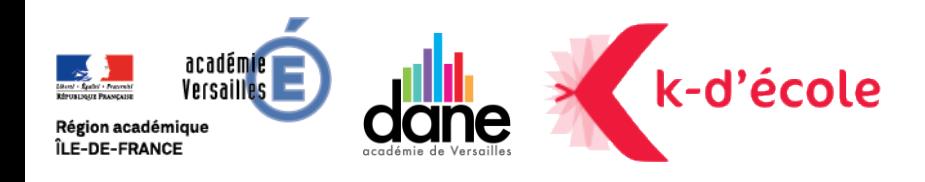

# OÙ TROUVER DE L'AIDE

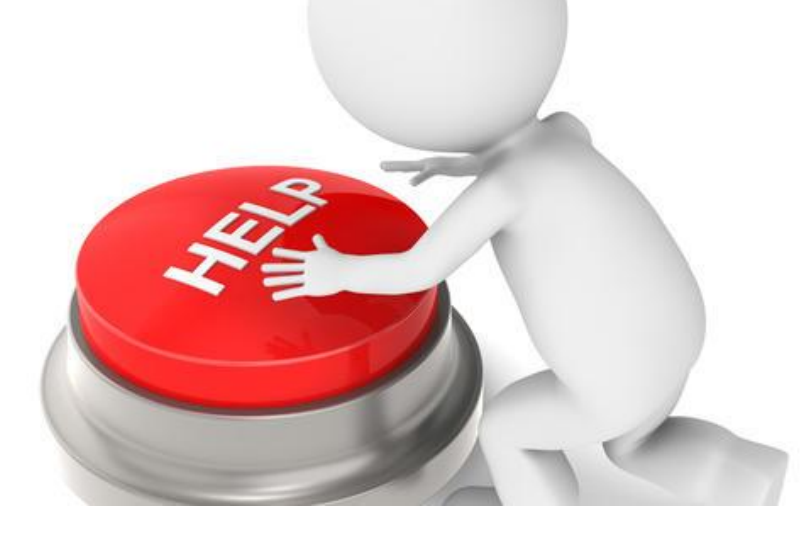

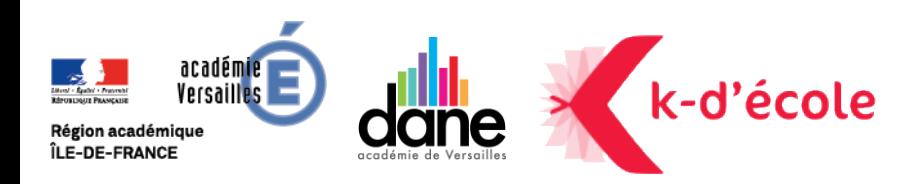

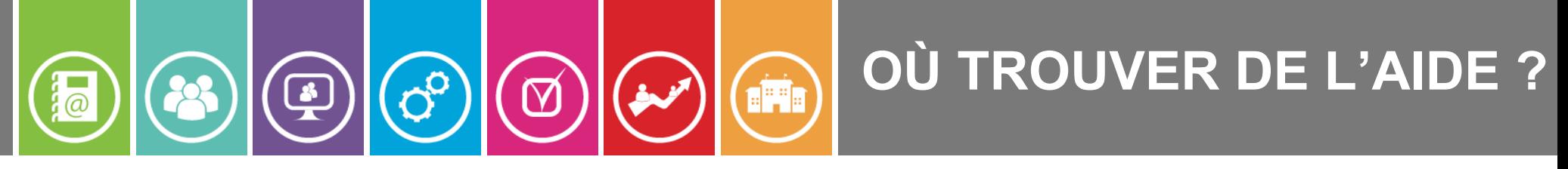

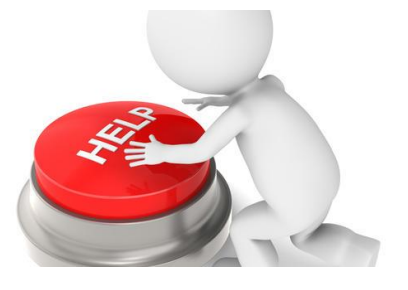

• Fiches pratiques disponibles sur le site de la DANE : http://acver.fr/kosmos

• Directement sur l'ENT (point d'interrogation en haut à droite)

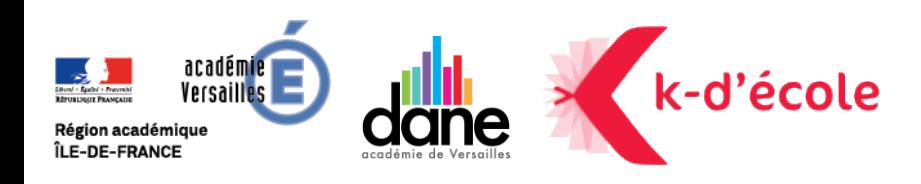

### OÙ TROUVER DE L'AIDE ?

#### Directement sur l'ENT  $\bullet$

 $\bigcirc$ 

aane

Région académique ÎLE-DE-FRANCE

22

60

 $\bigcirc$ 

 $\overrightarrow{w}$ 

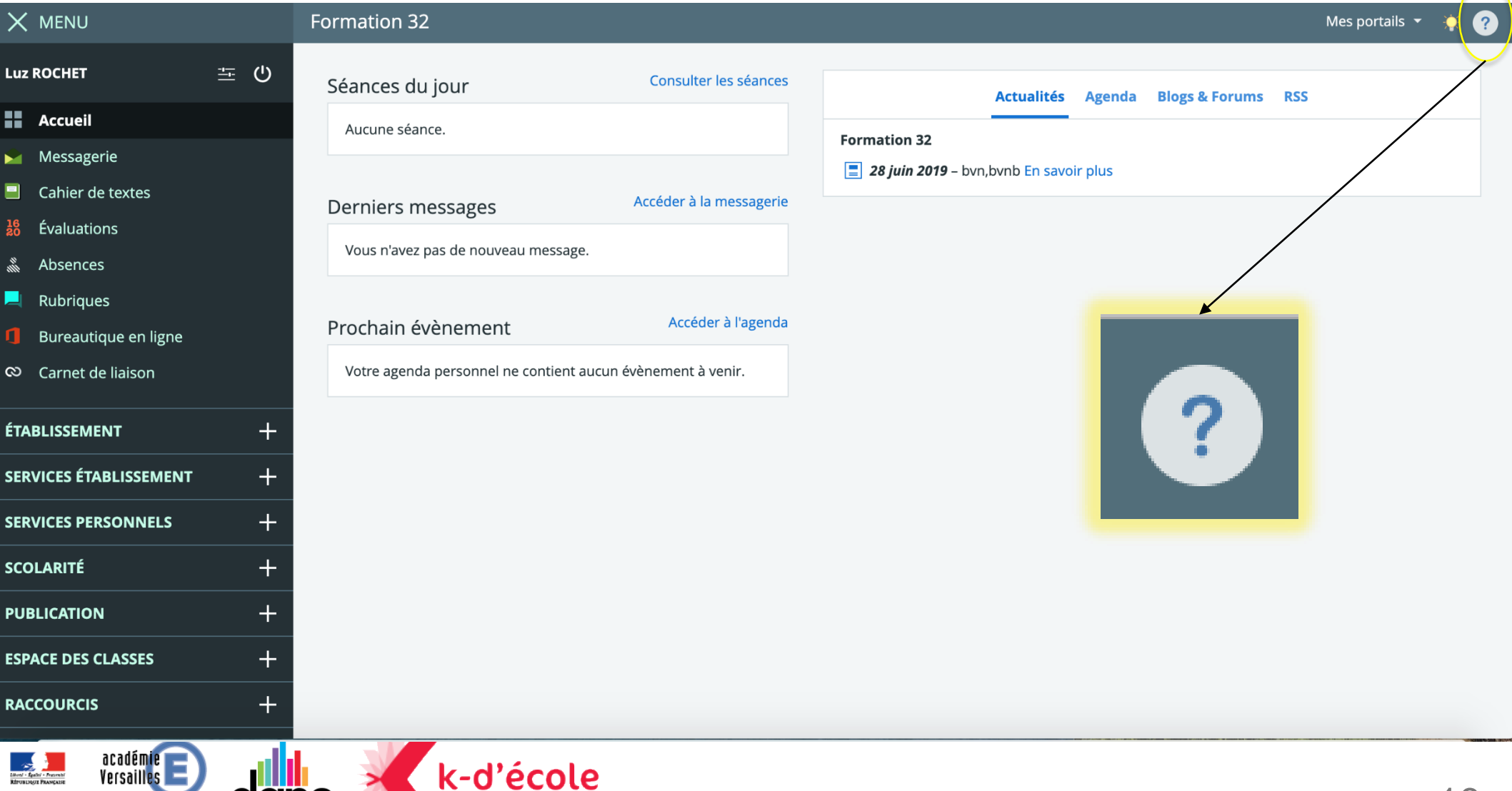

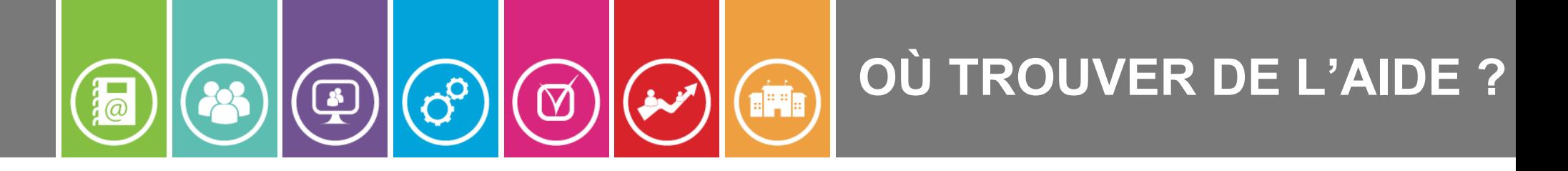

Choisir:

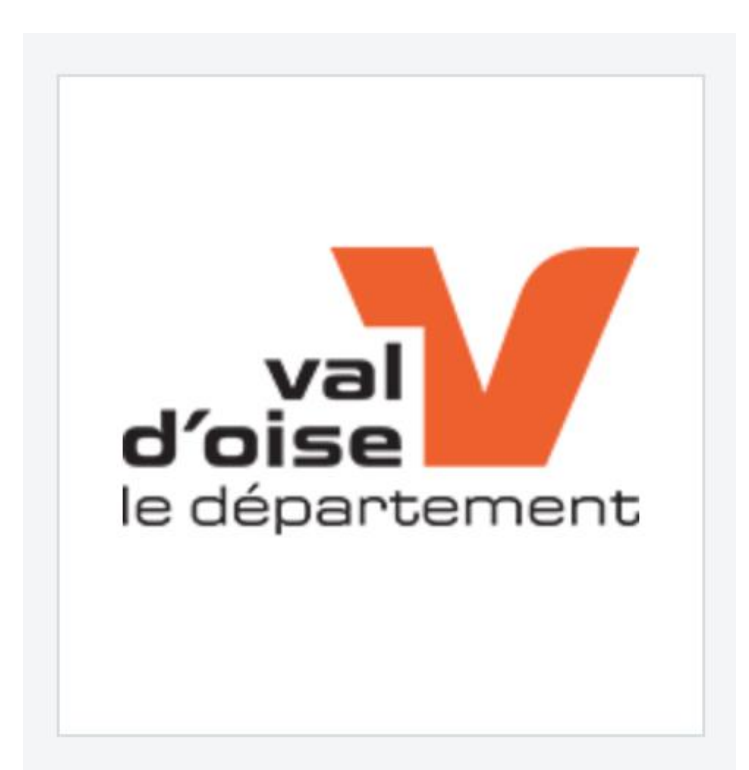

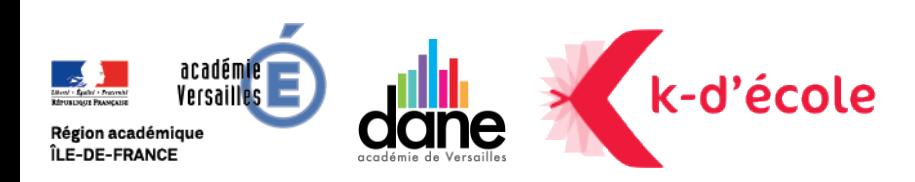

#### **OÙ TROUVER DE L'AIDE?** 00 **CITY**  $\sqrt{\frac{1}{2}}$  $\bigcirc$  $\boxtimes$

Sélectionner la rubrique dans laquelle vous souhaitez trouver de l'aide :

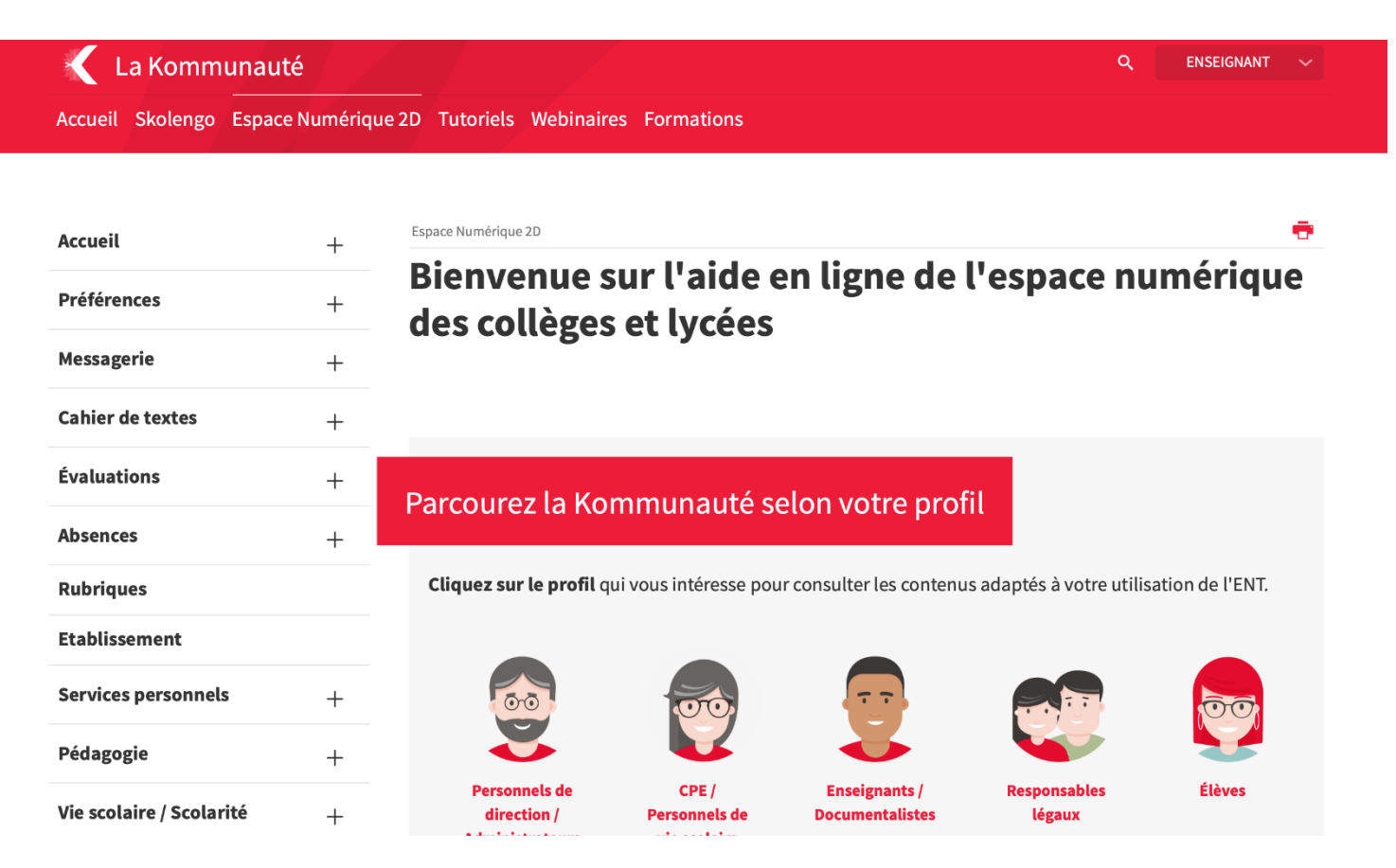

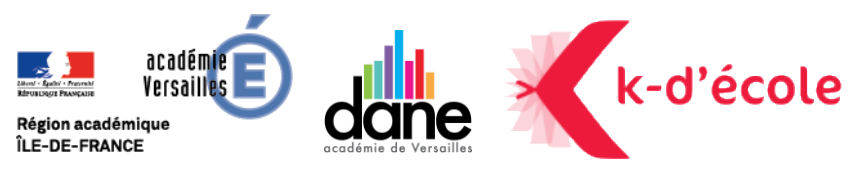

#### **OÙ TROUVER DE L'AIDE?** DO **ENE**  $\sqrt{\frac{1}{2}}$  $\boxtimes$

Visionner la vidéo souhaitée :

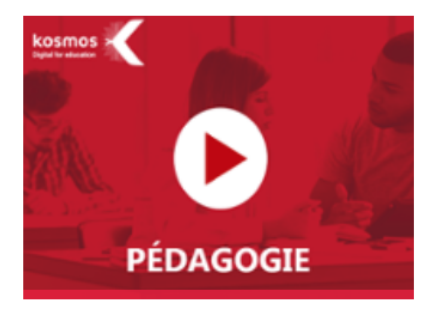

### Découvrir le cahier de textes de l'élève

**21 NOVEMBRE 2017** 

Ce tutoriel de 1'53 min principalement destiné aux élèves et à leurs parents a pour but de faire découvrir les principales fonctionnalités du cahier de textes de l'ENT.

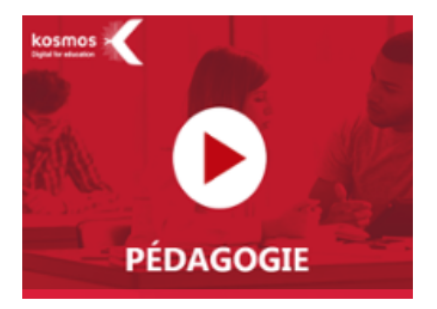

### Découvrir le cahier de textes de l'enseignant

**21 NOVEMBRE 2017** 

Ce tutoriel de 1'52 min principalement destiné aux enseignants a pour but de faire découvrir les principales fonctionnalités du cahier de textes de l'ENT.

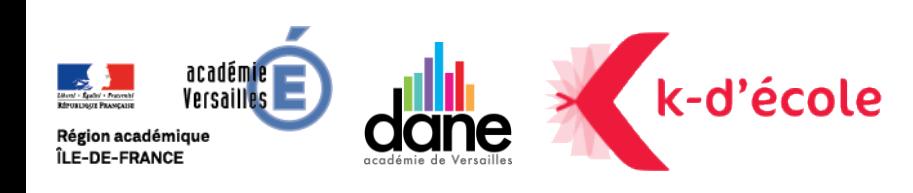

## **UTILISER LES SERVICE DE L'ENT**

Moncollège.Valdoise (Skolengo)

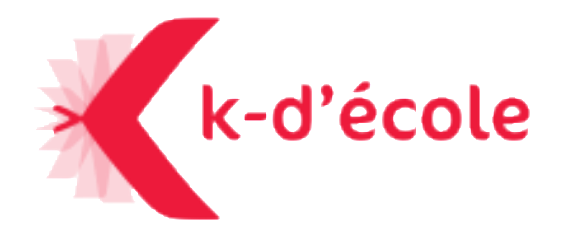

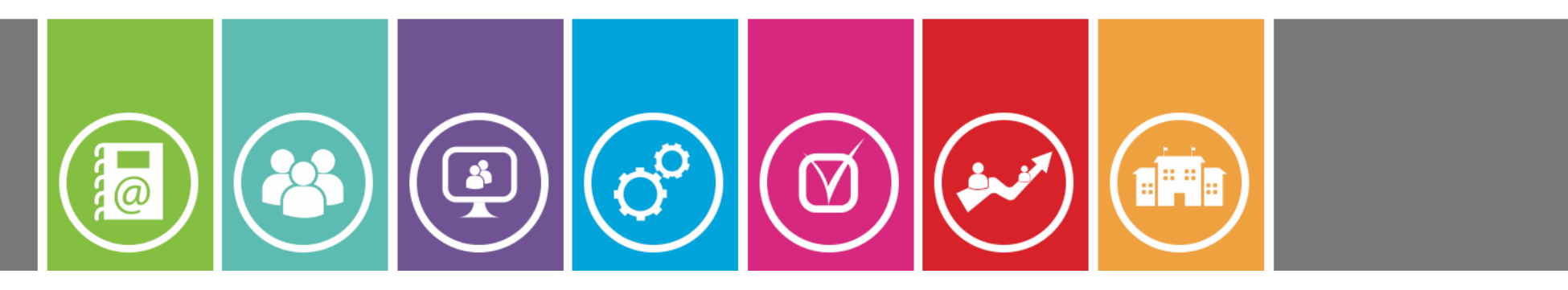

**…. 2019**

## **MERCI DE VOTRE ATTENTION**

### *Formateur : [christian.dickele@ac-versailles.fr](mailto:amandine.guilloux@ac-versailles.fr)*

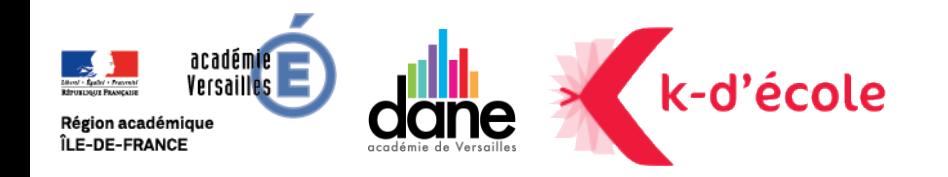

**>>L'école** change avec e numérique »